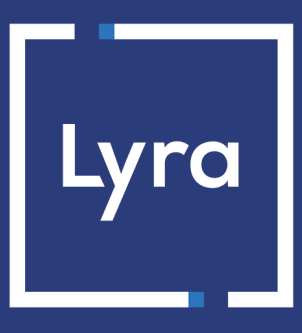

## **COLLECTING SOLUTION**

# **Adding the FullCB payment button**

## **Implementation Guide**

Document version 1.5.2

## **Contents**

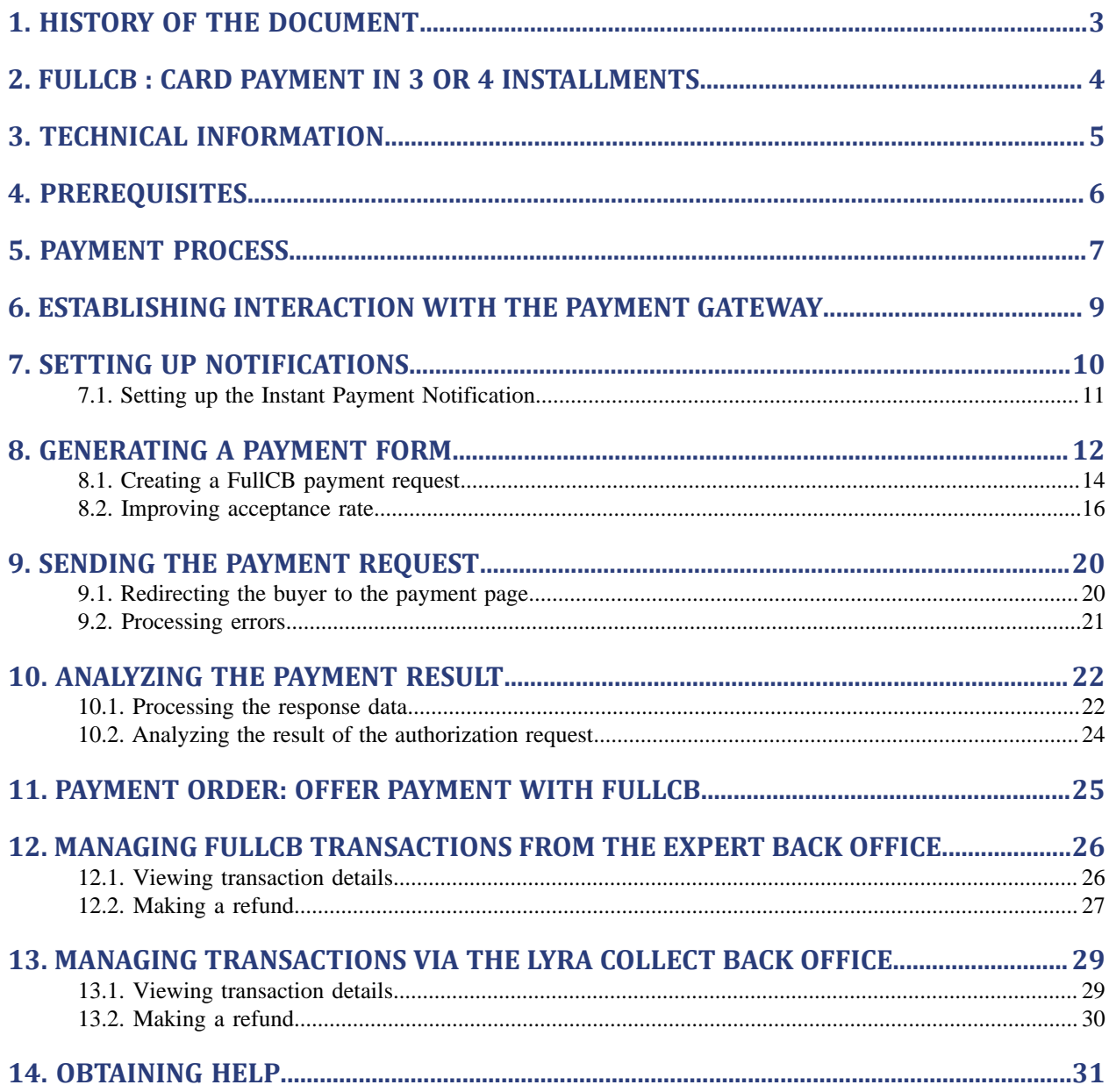

# <span id="page-2-0"></span>**1. HISTORY OF THE DOCUMENT**

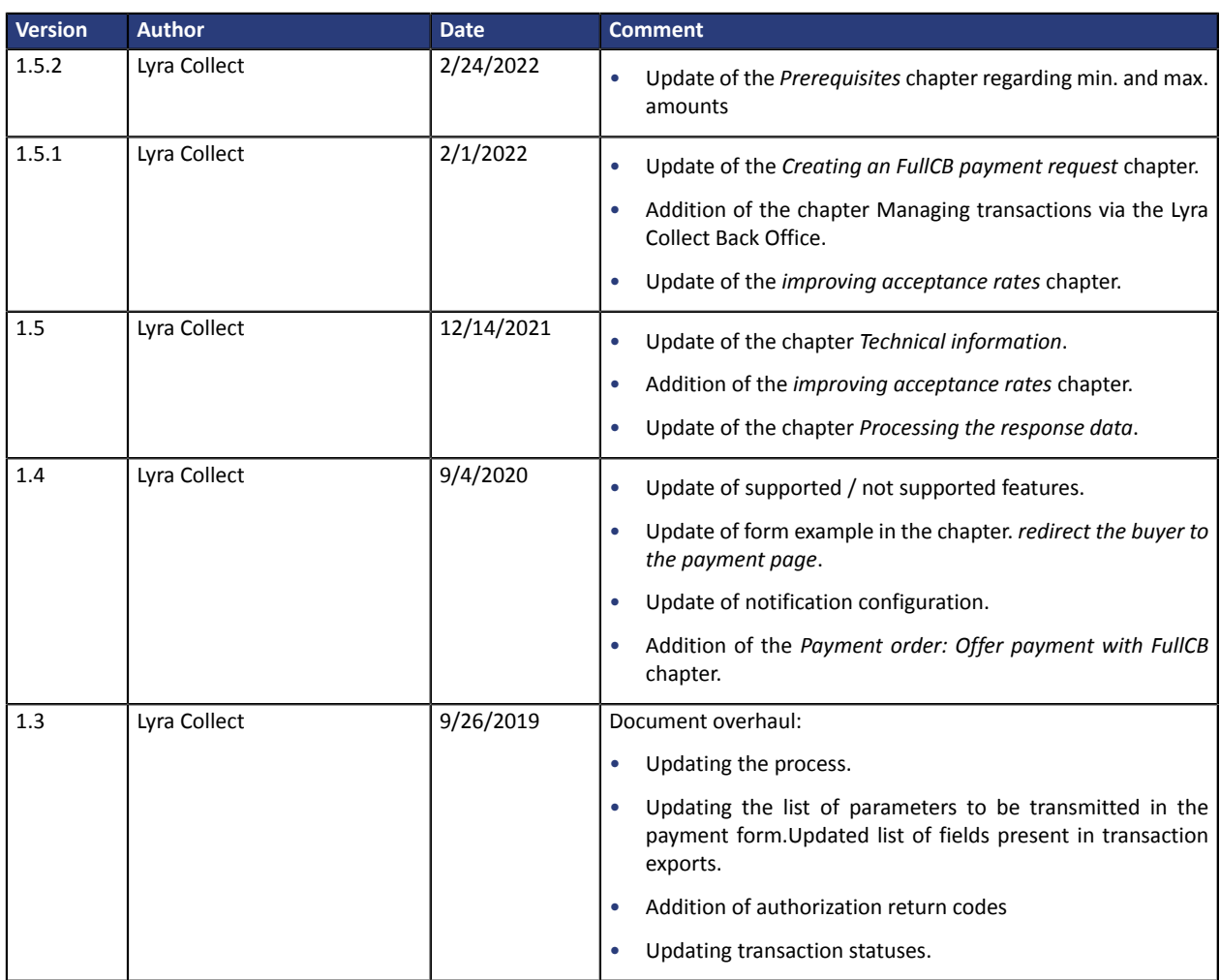

This document and its contents are confidential. It is not legally binding. Any reproduction and / or distribution of all or part of this document or its content to a third party is strictly prohibited or subject to prior written authorization from Lyra Collect. All rights reserved.

## <span id="page-3-0"></span>**2. FULLCB : CARD PAYMENT IN 3 OR 4 INSTALLMENTS**

Lyra Collect has enhanced its payment gateway by integrating the **FullCB** payment solution, card payment in 3 or 4 installments with **BNPP Personal Finance**.

Card payment in 3 or 4 installments with **BNPP Personal Finance** allows buyers to safely fund their online purchases.

This solution offers buyers a payment facility to divide the payment of their order into 3 or 4 installments.

The administrative fees are:

- For payment in 3 installments: 1.4% of the purchase amount with a ceiling of 9 euros.
- For payment in 4 installments: 2.1% of the purchase amount with a ceiling of 12 euros.

These fees are to be paid by the buyer, unless the merchant offers a fee-free transaction. In this case, the administrative costs are covered entirely by the merchant.

To offer the solution to its customers, the merchant is required to pay a contributory fee for a portion of the risk cost, which is contractually determined with BNPP Personal Finance.

Usually, a response is provided to the buyer immediately upon purchase. If the response is positive:

- The merchant account is credited with the amount of the order in accordance with the conditions established with BNPP Personal Finance.
- The buyer is debited with the 1st installment.

If the merchant does not offer the administrative fees, they will be debited on this due date.

• **BNPP Personal Finance** is responsible for collecting the monthly payments from the buyer. He/she will debit the remaining 2 or 3 installments.

This payment facility applies to a period of less than 90 days and is therefore not subject to consumer credit regulations.

## <span id="page-4-0"></span>**3. TECHNICAL INFORMATION**

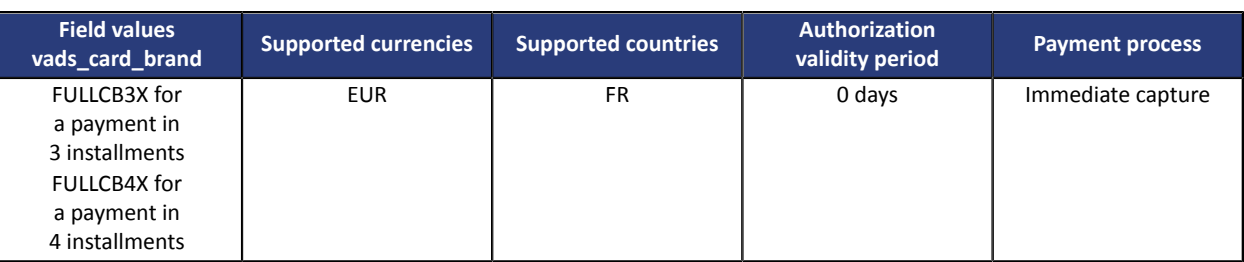

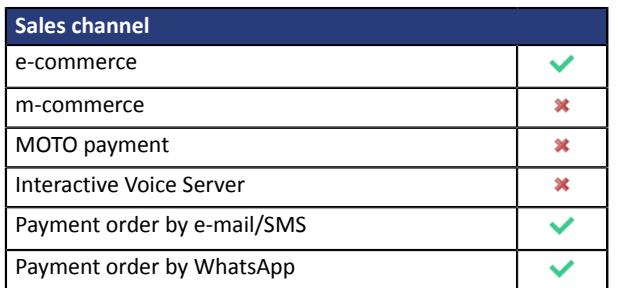

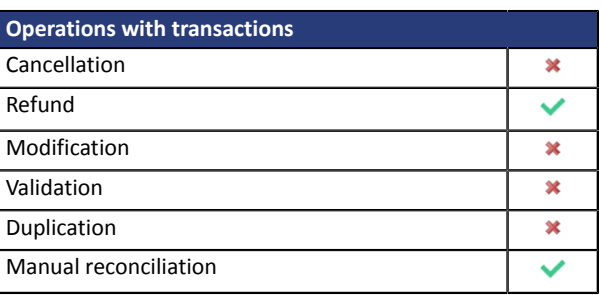

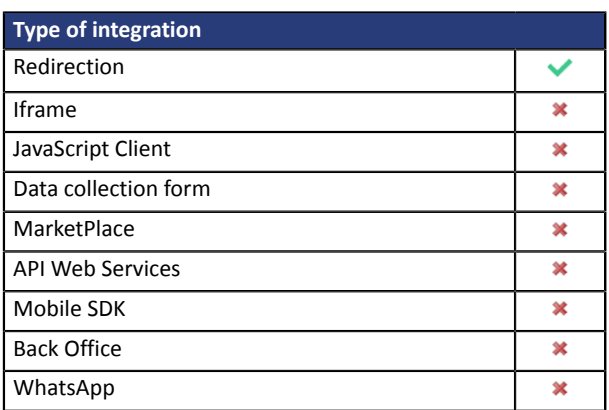

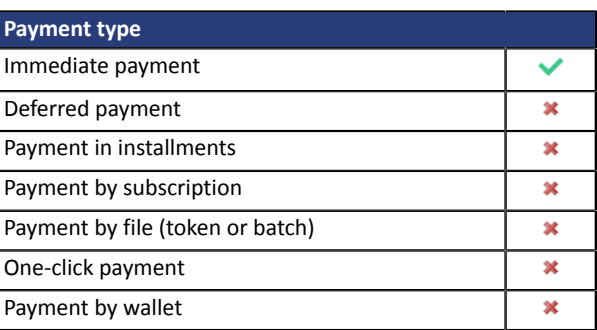

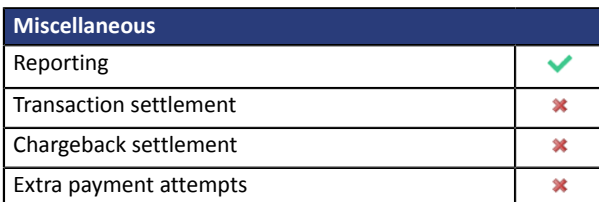

### <span id="page-5-0"></span>**For the merchant**

- Send a request to BNPP Personal Finance.
- Obtain his or her FullCB agreement number.
- Have an authorized payment type.

Depending on the contract, the merchant is allowed to offer:

- either the payment in 3 installments,
- or the payment in 3 installments and the payment in 4 installments.

FullCB payment is offered to the buyer only if the order amount is within the limits defined by BNPP Personal Finance. Minimum and maximum amounts are defined by the merchant and are between 90 and 3 000 euros.

#### **For the buyer**

- Opt for the solution and accept to pay application feesto **BNPP Personal Finance**, on the payment path. Note: if the merchant offers to cover the administrative fees, the buyer will not have to pay them.
- Possess a valid ID and accept to provide personal information requested at the moment of purchase.
- Make a mandatory wire transfer of the total amount of:
	- One third of the purchase amount and the remainder in 2 equal monthly payments without interest for 3xCB.
	- One fourth of the purchase amount and the remainder in 3 equal monthly payments without interest for 4xCB.

#### *Note:*

Only Mastercard, Visa and CB cards with a remaining validity period of at least 6 months can be accepted *for purchases.*

*However, Visa Electron, VPAY, Maestro, American Express, e-Carte Bleue, foreign cards, withdrawal cards only and virtual payment cards are not accepted.*

# <span id="page-6-0"></span>**5. PAYMENT PROCESS**

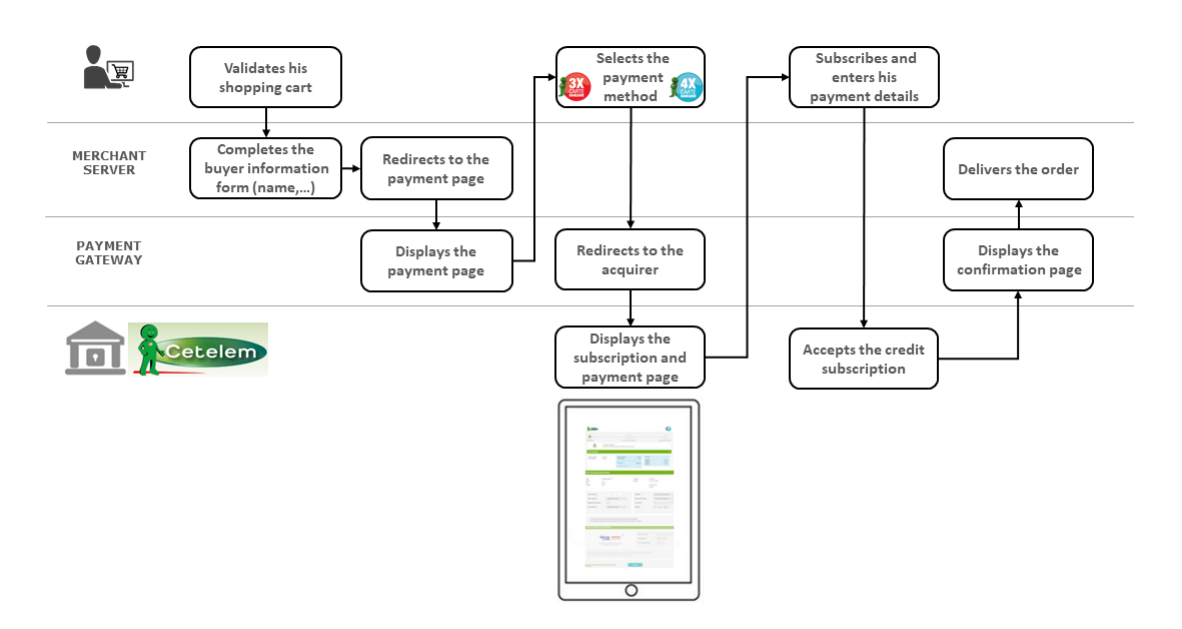

- **1.** The buyer validates the shopping cart.
- **2.** The buyer enters the shipping and billing details (last name, first name, address, etc.)
- **3.** The merchant website redirects the buyer to the payment gateway.
- **4.** The buyer selects the payment method:
	- Payment in 3 installments CB
	- Payment in 4 installments CB

The gateway redirects the buyer to the **Cetelem** payment page, the trademark of BNPP Personal Finance.

#### **5.** The buyer completes the form with his/her personal details.

*Note: from this stage on, the potential administrative fees and the payment due date are presented on this page.*

*If the administrative costs are offered by the merchant, the amount will be €0.*

The required form fields are listed below. Some information such as the last name, first name and full address are already pre-filled in the form.

- 
- 
- 
- 
- **Name •** Birth date **• Birth date • ID** number
- First name  **Native country Issued on**
- E-mail **E-mail** City  **City City Nationality** Nationality
- Title Phone Phone Type of ID
	-
	- Date of issue of the identity document

- - Address Department of birth
- Zip code City of birth
	- Adding the FullCB payment button Document version 1.5.2 All rights reserved - 7 / 31

### **6.** The buyer enters his or her bank details for the first installment payment.

The payment page remains grayed out as long as the personal information is not valid. In case of a successful payment, all verifications are carried out in real time, 3DS authentication is systematic.

- **7.** The buyer validatesthe terms and conditions of the financing agreement and the request for immediate implementation.
- **8.** The buyer clicks **Next** to display the overview.
- **9.** The buyer checks the input data and clicks **Validate my payment**.

At this stage, the buyer can still edit these personal details.

### **10.**The payment gateway displays the transaction result.

The buyer is redirected to the Lyra Collect payment gateway.

If the payment has been successfully completed, payment details are presented to the buyer with the option to download the ticket in PDF format.

In case the transaction fails, a message appears. The buyer will be informed if the payment request has been rejected.

A link at the bottom of the page allows the buyer to return to the shop.

## <span id="page-8-0"></span>**6. ESTABLISHING INTERACTION WITH THE PAYMENT GATEWAY**

The interaction with the payment gateway is described in the *Hosted Payment Page Implementation Guide*, available in our online documentation archive.

The merchant website and the payment gateway interact by exchanging data.

To create a payment, this data is sent in an HTML form via the buyer's browser.

At the end of the payment, the result is transmitted to the merchant website in two ways:

- automatically by means of notifications called Instant Notification URLs (also known as IPN or Instant Payment Notification).
- Via the browser when the buyer clicks the button to return to the merchant website.

To guarantee the security of the exchange, the data is signed with a key known only to the merchant and the payment gateway.

## <span id="page-9-0"></span>**7. SETTING UP NOTIFICATIONS**

There are several types of notifications provided in the Expert Back Office.

- Instant Payment Notification URL call
- E-mail sent to the merchant
- E-mail sent to the buyer
- SMS sent to the merchant
- SMS sent to the buyer

They allow to manage the events(payment accepted, payment abandoned by the buyer, payment canceled by the merchant, payment validated by the merchant, etc.) that will trigger a notification sent to the merchant website, the merchant or the buyer.

The notifications of Instant Payment Notification URL call type are very important as they represent the only reliable way for **the merchant website to obtain the payment result.**

If the payment gateway is unable to access the URL of your page, an e-mail will be sent to the shop administrator.

It contains:

- The HTTP code of the encountered error,
- Parts of error analysis,
- Its consequences,
- Instructions via the Expert Back Office to resend the request to the previously defined URL.

To access notification rule management:

- **1.** Sign in to your Merchant Back Office available at this address: *<https://secure.lyra.com/portal/>*
- **2.** Click **Other actions** to access Expert Back Office.
- **3.** Go to the following menu: **Settings** > **Notification rules**.

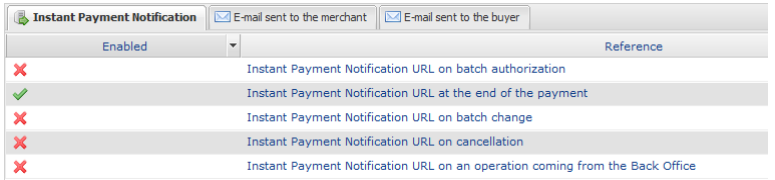

## <span id="page-10-0"></span>**7.1. Setting up the Instant Payment Notification**

This rule allows to notify the merchant website in the following cases:

- Payment accepted
- Payment refused
- Payment canceled or abandoned by the buyer

#### **This notification is required to communicate the result of a payment request.**

It will inform the merchant website of the payment result even if your client has not clicked the "Return **to the shop" button.**

- **1.** Right-click **Instant Payment Notification URL at the end of the payment**.
- **2.** Select **Manage the rule**.
- **3.** Enter the **E-mail address(es) to notify in case of failure** field in the **General settings** section. To specify several e-mail addresses, separate them with a semi-colon.
- **4.** Check the box **Automatic retry in case of failure** if you wish to authorize the gateway to automatically resend the notification in case of a failure (can be done up to 4 times).
- **5.** In the **Instant Payment Notification URL of the API form V1, V2** section, specify the URL of your page in the fields **URL to notify in TEST mode** and **URL to notify in PRODUCTION mode** if you wish to receive notifications in the API form format.
- **6.** Save the changes.

<span id="page-11-0"></span>To generate a payment request, you must create an HTML form as follows:

```
<form method="POST" action="https://secure.lyra.com/vads-payment/">
 <input type="hidden" name="parameter1" value="value1" />
 <input type="hidden" name="parameter2" value="value2" />
 <input type="hidden" name="parameter3" value="value3" />
 <input type="hidden" name="signature" value="signature"/>
 <input type="submit" name="pay" value="Pay"/>
\langle/form\rangle
```
It contains:

- The following technical elements:
	- The  $\leq$  form> and  $\leq$ / form> tags that allow to create an HTML form.
	- The method="POST" attribute that defines the method used for sending data.
	- The action="*<https://secure.lyra.com/vads-payment/>*" attribute that defines where to send the form data.
- Form data:
	- The shop ID.
	- Information about the payment depending on the use case.
	- Additional information depending on your needs.
	- The signature that ensures the integrity of the form.

This data is added to the form by using the  $\langle$ input> tag:

<input type="hidden" name="parameter1" value="value1" />

For setting the name and value attributes, see the **Data dictionary** chapter also available in the online document archive.

All the data in the form must be encoded in **UTF-8**.

This will allow for the special characters (accents, punctuation marks, etc.) to be correctly interpreted by the payment gateway. Otherwise, the signature will be computed incorrectly and the form will be rejected.

• The **Pay** button for submitting the data:

<input type="submit" name="pay" value="Pay"/>

Different use cases are presented in the chapters below. This information will allow you to adapt your payment form to your needs.

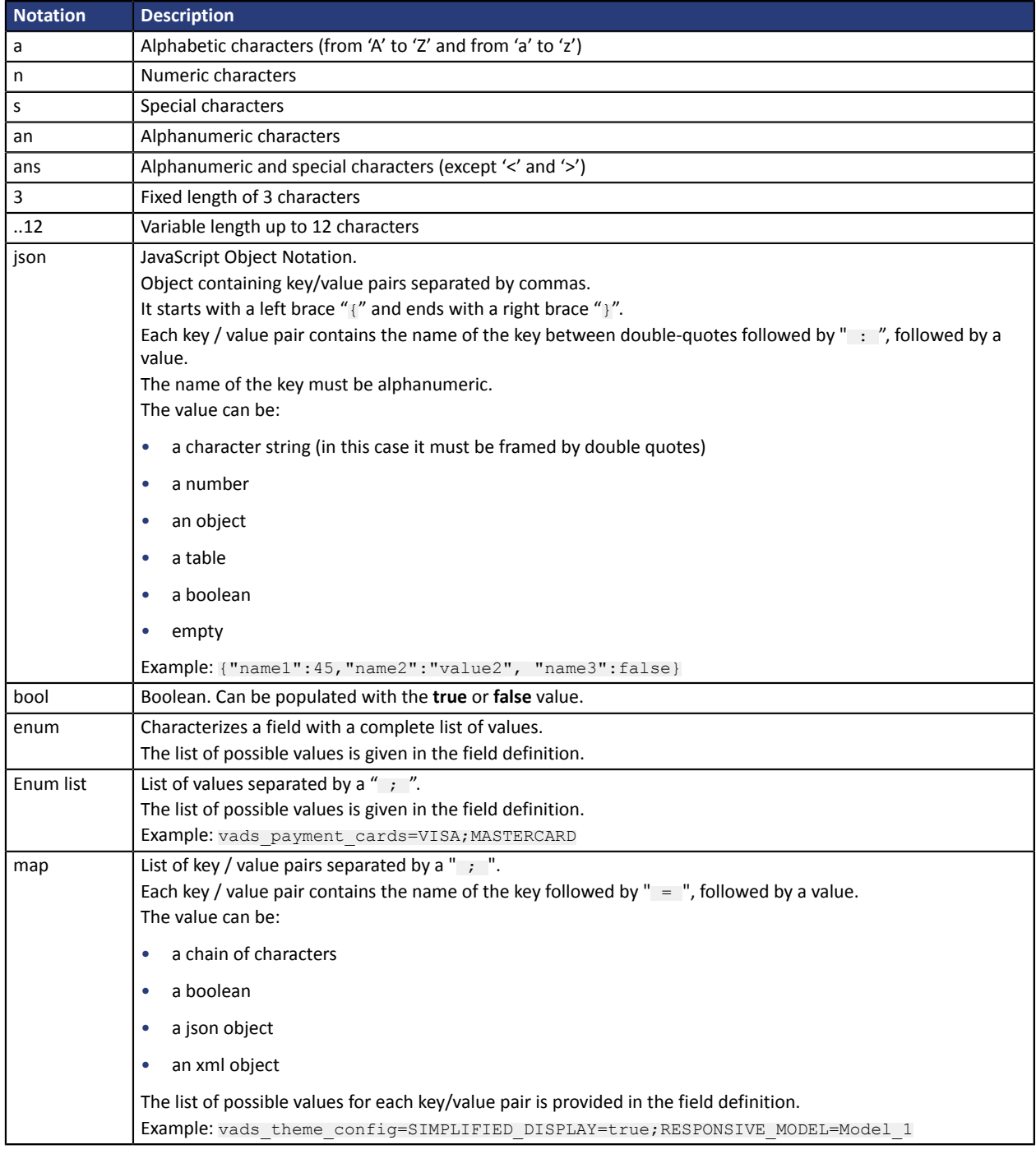

The following table lists the different formats that you can encounter when building your form.

## <span id="page-13-0"></span>**8.1. Creating a FullCB payment request**

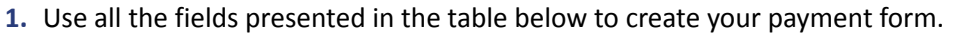

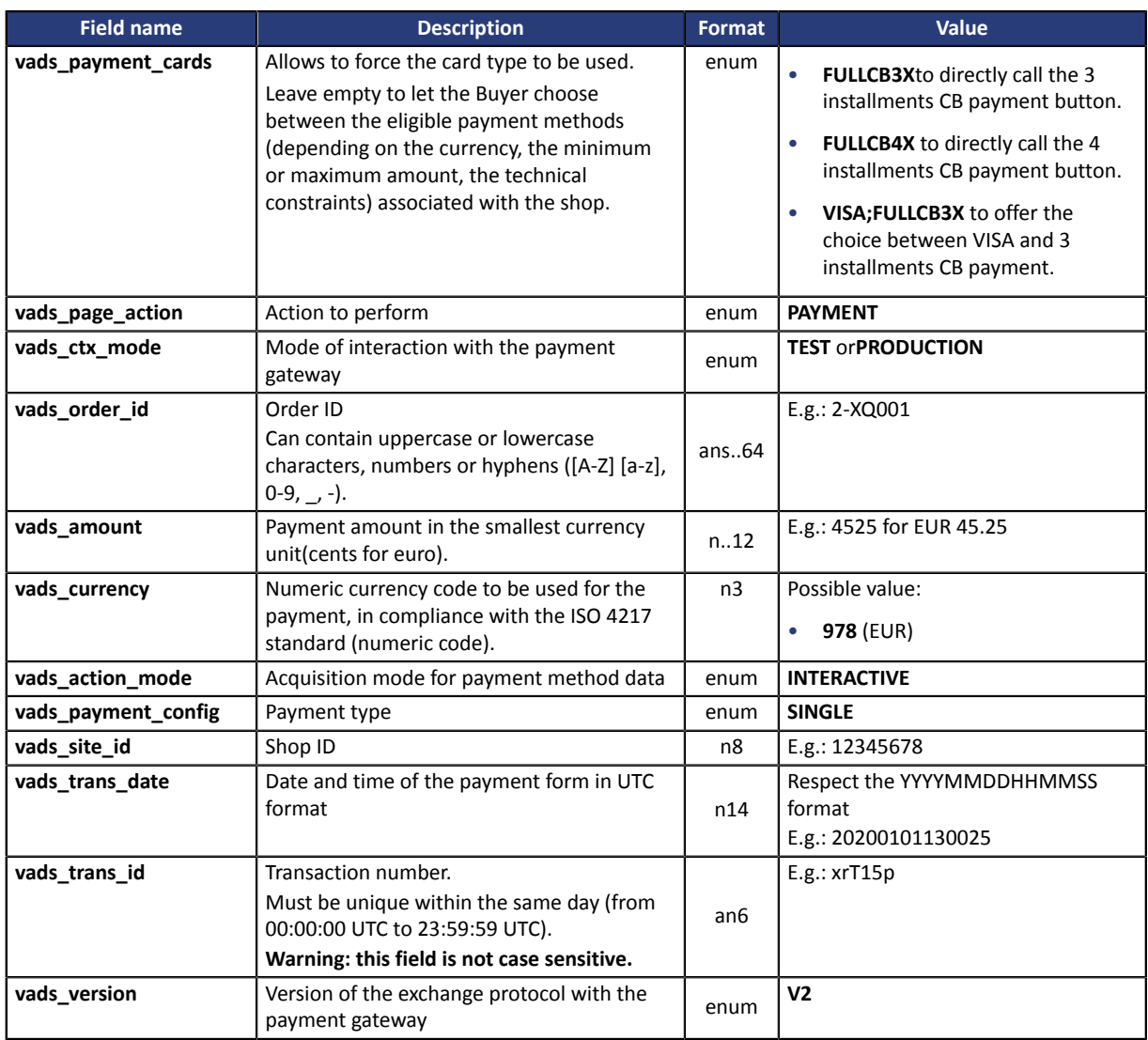

### **2.** Use the fields below to transmit the buyer details:

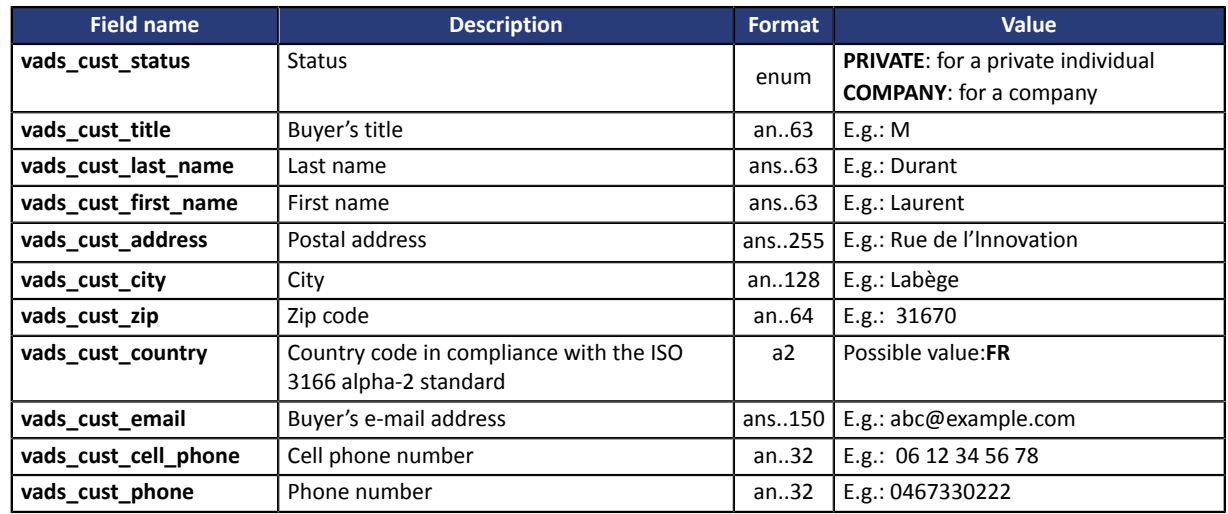

**3.** Use the fields below to transmit the shipping address

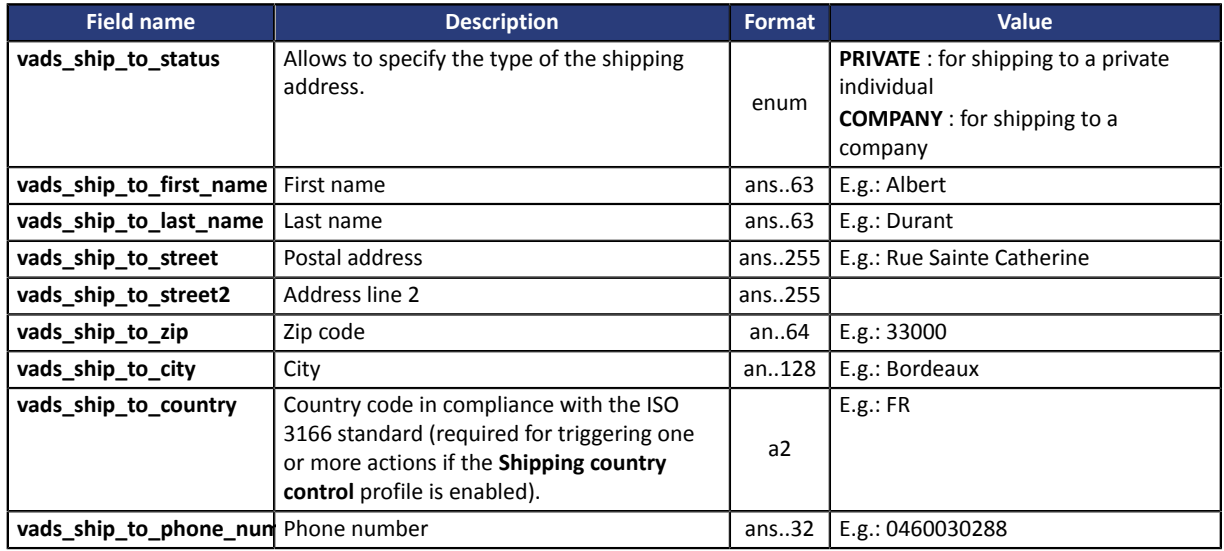

- **4.** Add optional fields according to your requirements (see **Using additional features** chapter of the *[Implementation](https://docs.lyra.com/en/collect/form-payment/standard-payment/sitemap.html) Guide Hosted Payment Page*).
- **5.** Compute the value of the **signature** field using all the fields of your form that start with **vads\_** (see chapter **Computing the signature** of the *[Implementation](https://docs.lyra.com/en/collect/form-payment/standard-payment/sitemap.html) Guide Hosted Payment Page* available on our website).

### <span id="page-15-0"></span>**8.2. Improving acceptance rate**

FullCB allows merchants to transmit transaction and customer history data to optimize their acceptance strategies and improve their conversion rates.

To transmit this data, use the field**vads\_acquirer\_transient\_data**and respect the following format:

```
{"FULLCB":{"data":"<code data 1>=<valeur data 1>#<code data 2>=<valeur data 2>"}}
```
Example:

```
{"FULLCB":{"data":"CNEW=0#DC=14122021"}}
```
All the data is optional, when the value of the input is empty or you cannot retrieve it, it does not need to be sent.

The maximum length of the "data" value is 400 characters.

#### **List of available data**:

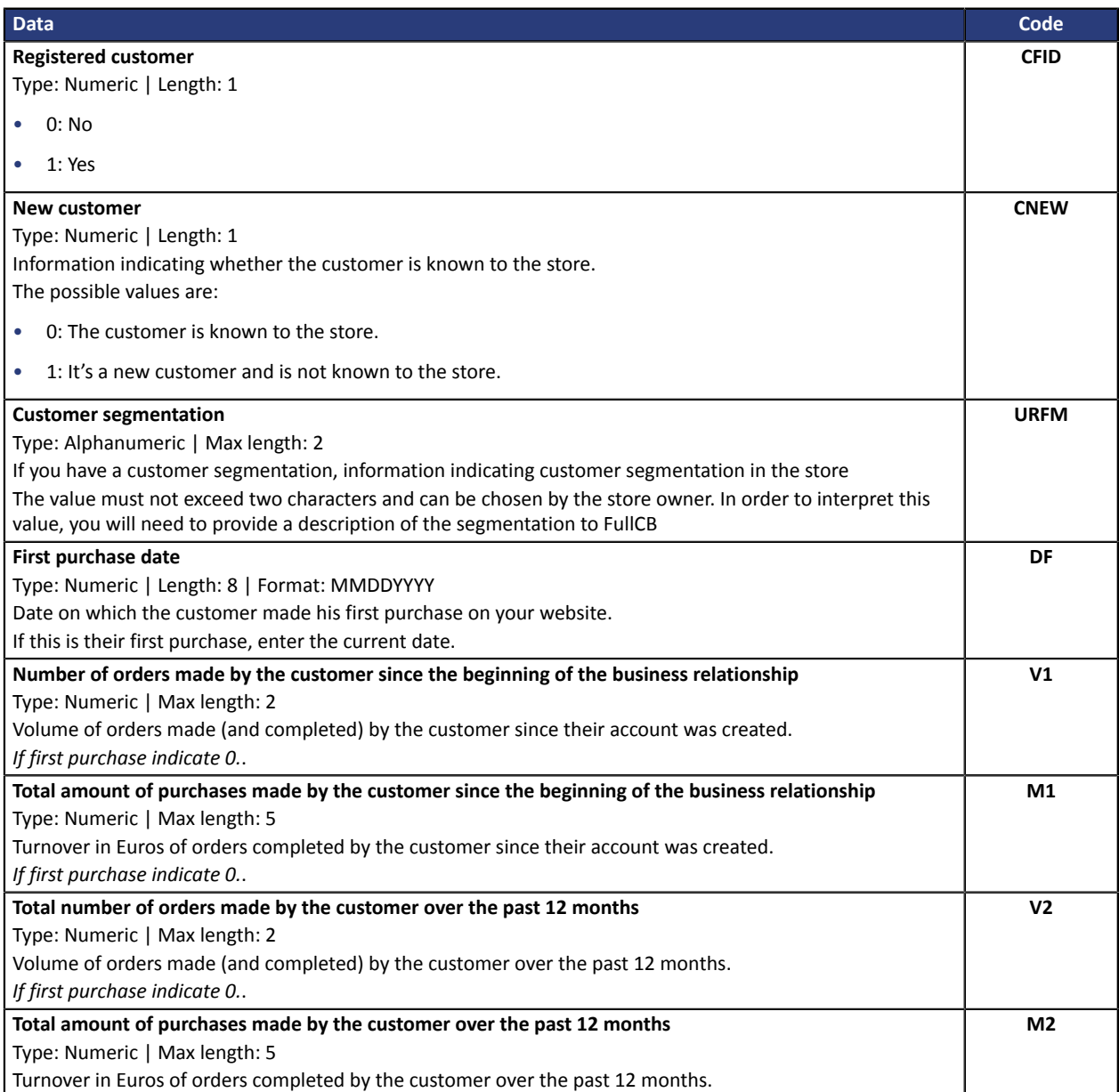

<span id="page-16-1"></span><span id="page-16-0"></span>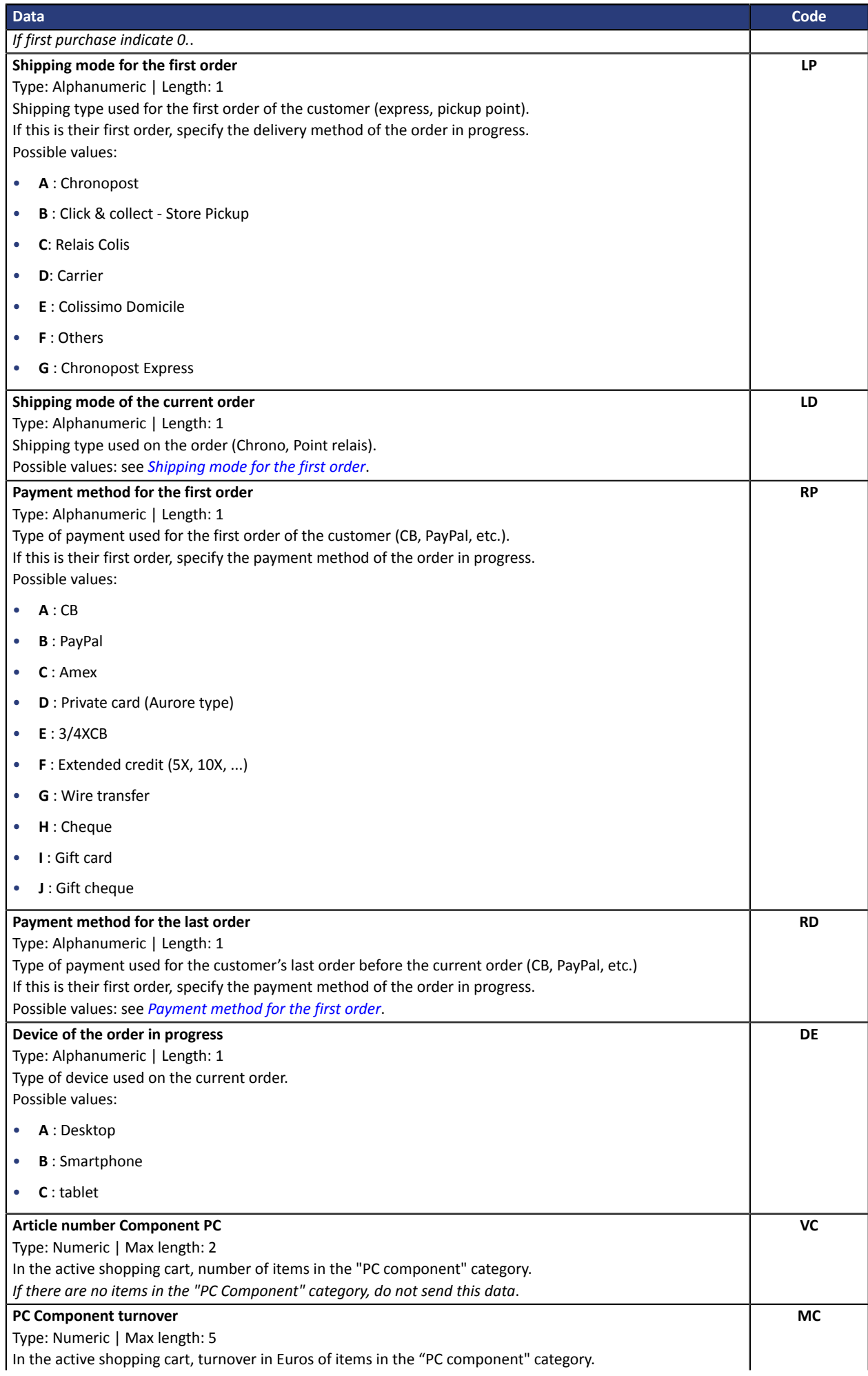

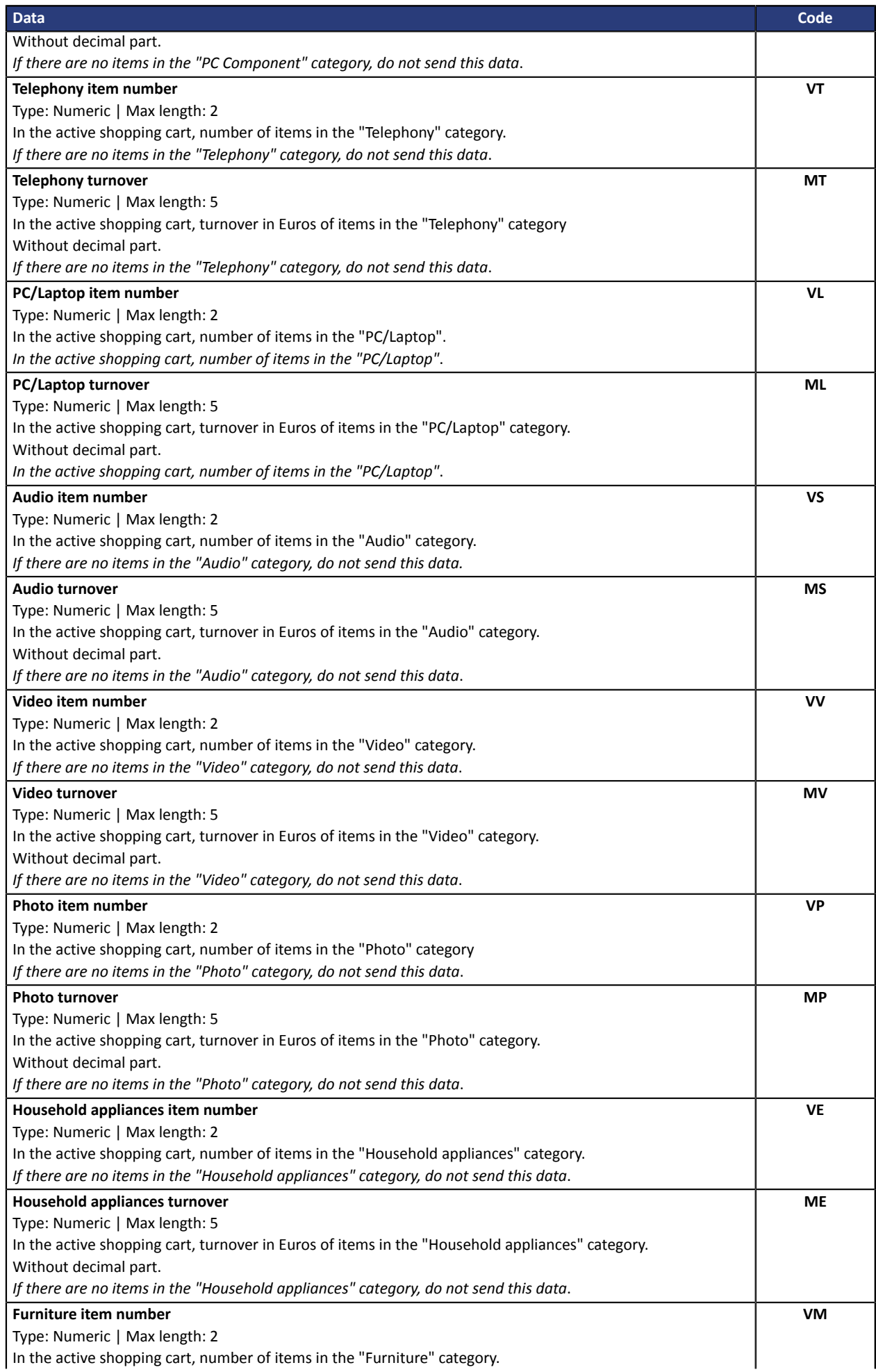

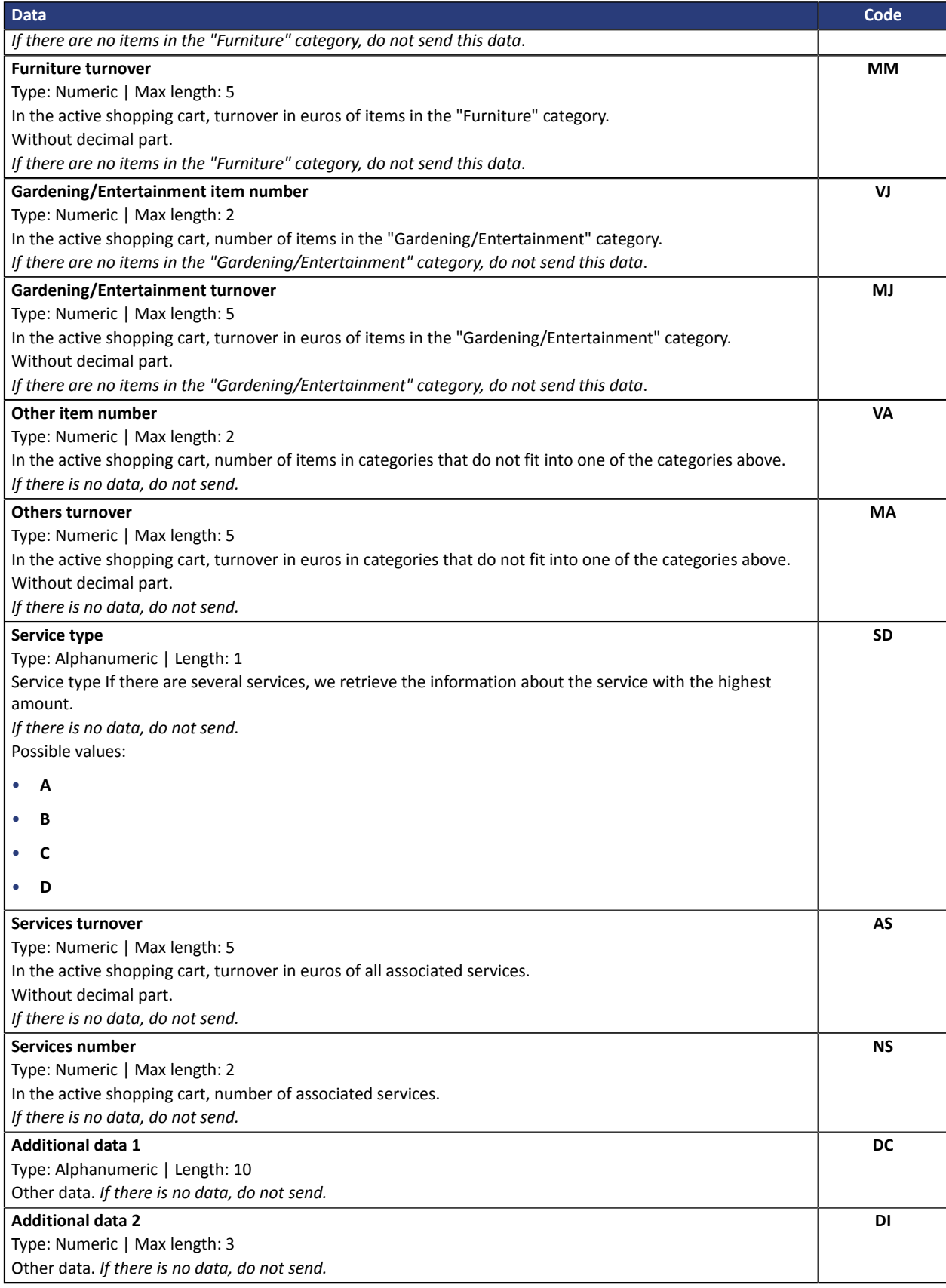

<span id="page-19-0"></span>The buyer will be able to finalize his/her purchase once he/she is redirected to the payment page.

The buyer's browser must transmit the payment form data.

### <span id="page-19-1"></span>**9.1. Redirecting the buyer to the payment page**

The URL of the payment gateway is:

*<https://secure.lyra.com/vads-payment/>*

#### Example of parameters sent to the payment gateway:

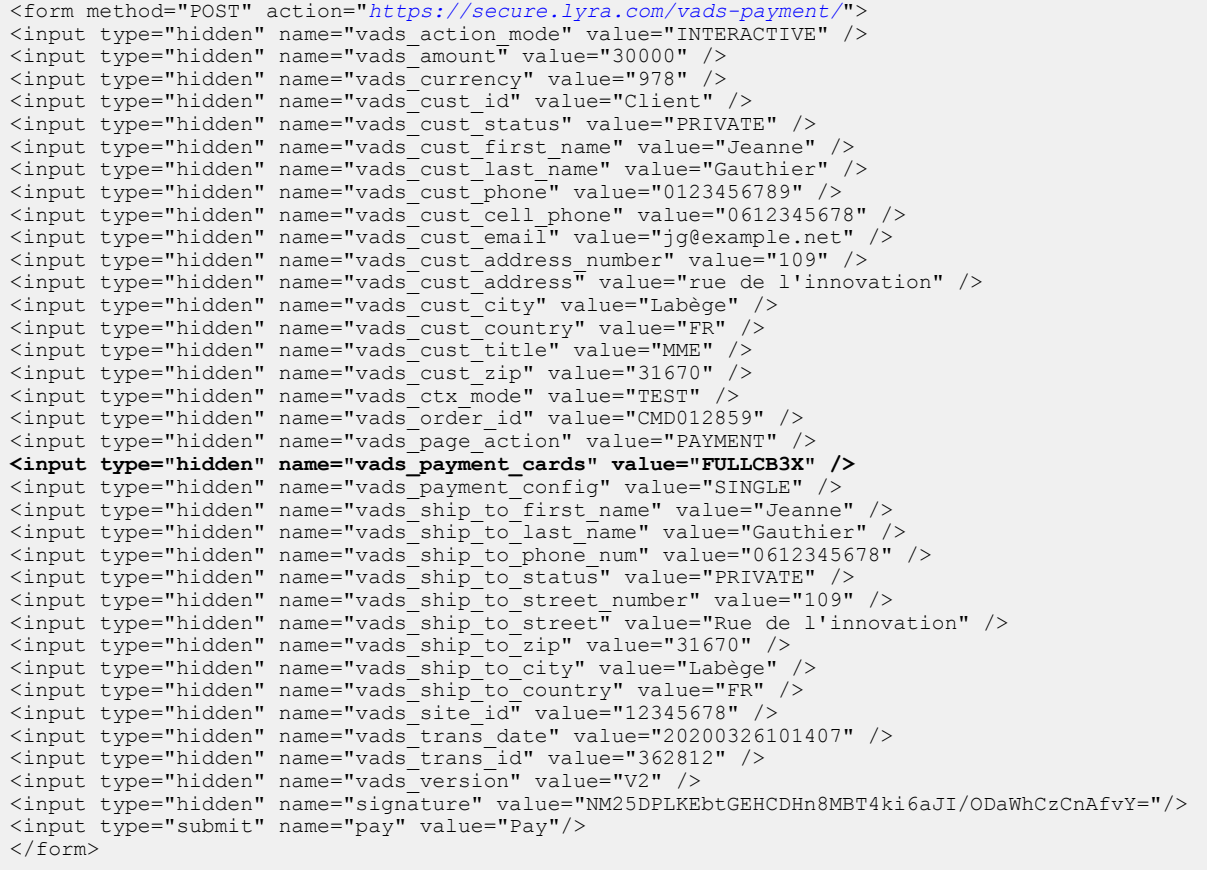

## <span id="page-20-0"></span>**9.2. Processing errors**

If the payment gateway detects an error while receiving the form, an error message will appear and the buyer will not be able to proceed to the payment.

#### In TEST mode

The message indicates the source of the error and provides a link to the error code description to help you fix it.

#### In PRODUCTION mode

The message simply indicates to the buyer that a technical problem has occurred.

In both cases the merchant receives a notification e-mail.

It contains:

- the source of the error,
- a link to possible causes to facilitate its analysis,
- all the fields of the form.

A description of the error codes with their possible causes is available on our website

*<https://docs.lyra.com/fr/collect/error-code/error-00.html>*

<span id="page-21-0"></span>The analysis of the payment result is described in the *Hosted Payment Page Implementation Guide* available in our online documentation archive (*<https://docs.lyra.com/fr/>*).

This document only describes the steps for processing data relative to the response of a payment made with FullCB.

## <span id="page-21-1"></span>**10.1. Processing the response data**

Here is an example of analysis to guide you through processing the response data.

- **1.** Identify the order by retrieving the value of the **vads\_order\_id** field. Make sure that the order status has not been updated yet.
- **2.** Retrieve the payment result transmitted in the **vads\_trans\_status** field.

Its value allows you to define the order status.

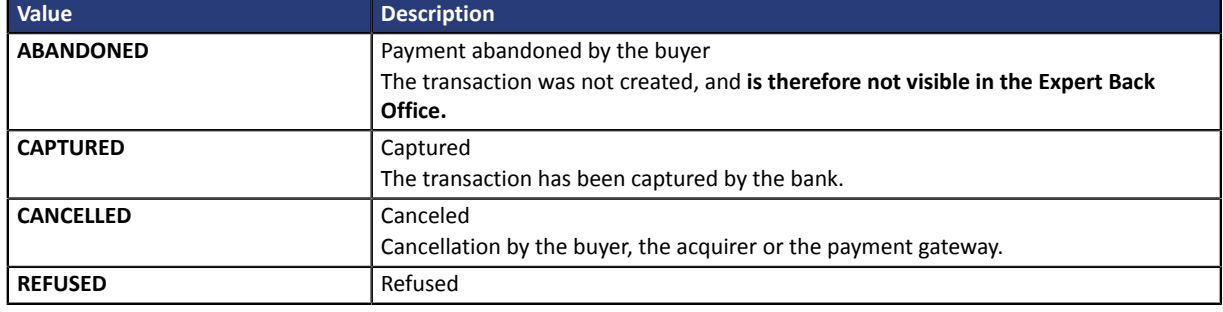

- **3.** Retrieve the payment reference transmitted in the **vads\_trans\_id** field.
- **4.** Retrieve the field **vads\_trans\_uuid** containing the unique reference of the transaction generated by the payment server.
- **5.** Retrieve the value of the **vads\_trans\_date** field to identify the payment date.
- **6.** Retrieve the used amount and currency. To do this, retrieve the values of the following fields:

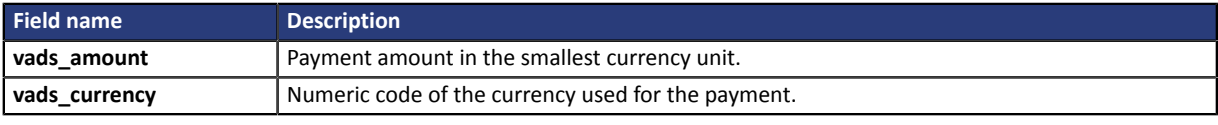

*Table 1: Analysis of the payment amount and currency*

**7.** Retrieving data from payment method used for the payment by analysing the following fields:

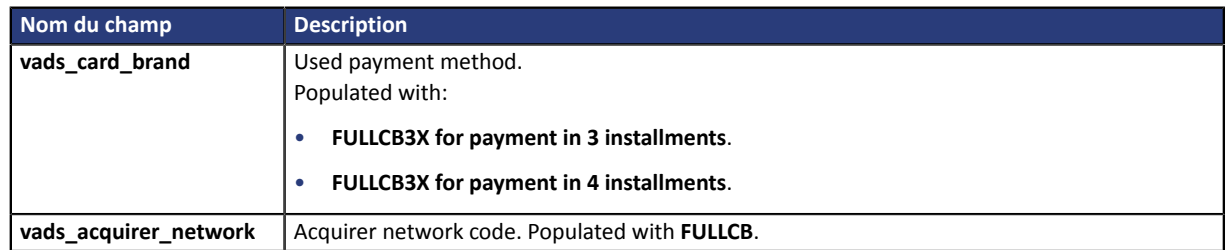

**8.** Retrieve all the order, buyer and shipping details.

These details will be provided in the response only of they have been transmitted in the payment form.

Their values are identical to the ones submitted in the form.

**9.** Proceed to order update.

<span id="page-23-0"></span>The result of the authorization is transmitted in the **vads\_auth\_result** field.

This field is set to:

- **00** when the credit request is accepted,
- One of the values below when the payment is rejected:

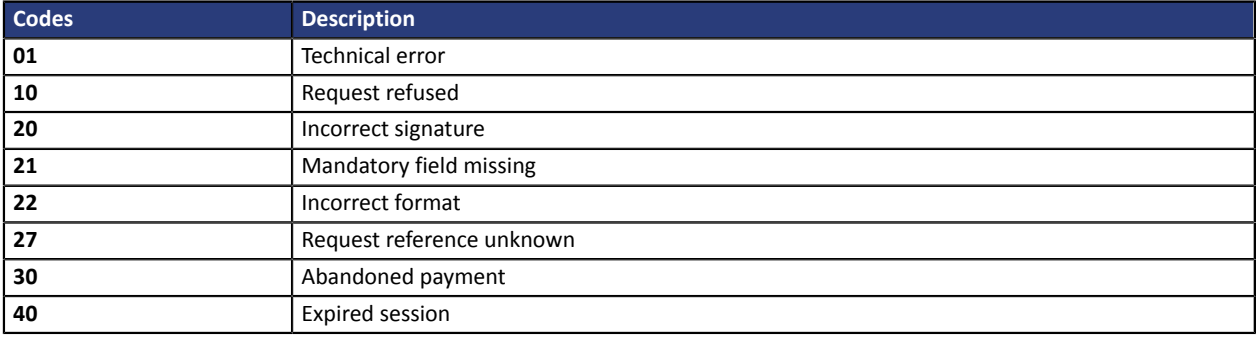

<span id="page-24-0"></span>In order to offer payment with FullCB to your buyers, you must enter the order number in the **Reference** field when creating the payment order:

**Warning**: the FullCB payment will not be offered if the **Automatically create a token** box has been checked.

## <span id="page-25-0"></span>**12. MANAGING FULLCB TRANSACTIONS FROM THE EXPERT BACK OFFICE**

### <span id="page-25-1"></span>**12.1. Viewing transaction details**

Transactions can be viewed in the Expert Back Office via the **Management** > **Transactions** menu.

Via the **Management** menu, the merchant has access to real and TEST transactions.

### *Note:*

*Depending on the access rights, TEST transactions (e.g.: developer profile) and/or real transactions (e.g.: accountant profile) can be viewed.*

The content of the **Transactions is progress** tab is displayed by default. All the transactions of the day are listed.

Click the **Captured transactions** tab to display captured payments.

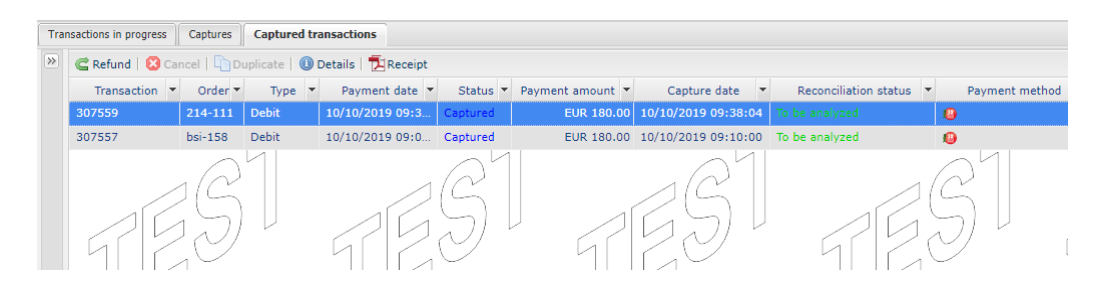

To view the details of a transaction:

- **1.** Select a FullCB transaction.
- **2.** Right click on it and select **Display transaction details** or double-click the transaction you wish to see the details of..

The **Details of a transaction** dialog box appears.

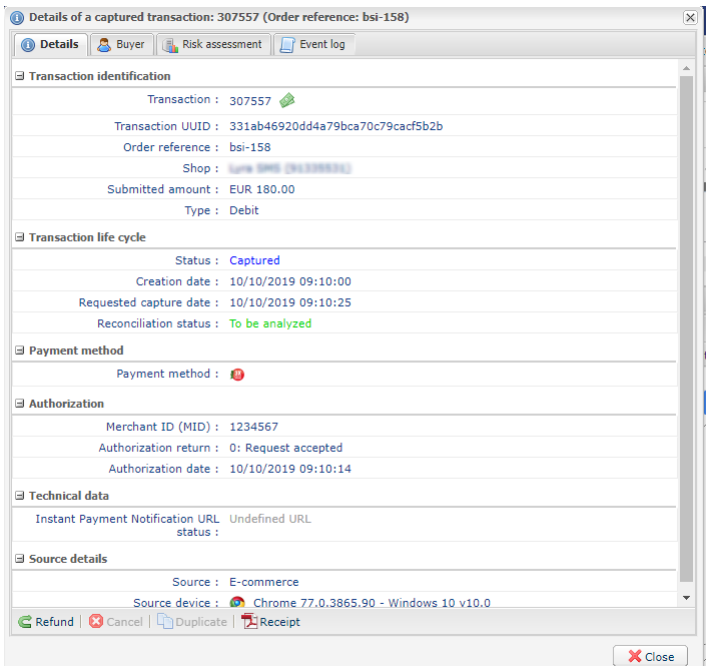

*Figure 1: Example of a captured transaction detail*

The details include

- The payment method
- The transaction identifier
- The transaction amount

*Reminder: BNPP Personal Finance credits the merchant with the transaction total amount.*

- the creation date of the transaction
- The requested capture date
- the transaction status

### <span id="page-26-0"></span>**12.2. Making a refund**

This payment method supports partial and total refund of a captured transaction.

To perform a refund:

- **1.** In the Captured transactions tab, select the transaction to refund.
- **2.** Right-click the transaction to display the context menu.
- **3.** Select **Making a refund**.

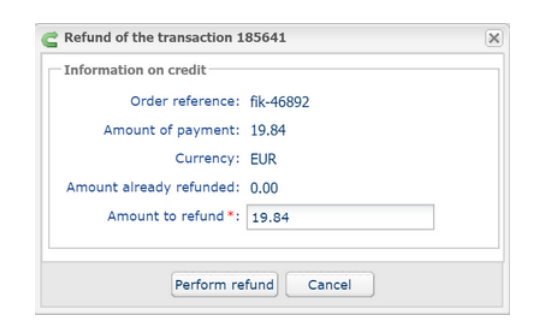

**4.** Enter the amount that you want to refund.

#### **5.** Click **Perform refund**.

Details of this operation appear.

## <span id="page-28-0"></span>**13. MANAGING TRANSACTIONS VIA THE LYRA COLLECT BACK OFFICE**

Operations related to transactions must be made via the Merchant Back Office available at this address: *<https://secure.lyra.com/portal/>*.

**However, if you have opted for the MarketPlace offer with LyraCollect, you must use the** *[MarketPlace](https://docs.lyra.com/en/collect/marketplace/marketplace-webservices-REST/sitemap.html) [API](https://docs.lyra.com/en/collect/marketplace/marketplace-webservices-REST/sitemap.html)*.

### <span id="page-28-1"></span>**13.1. Viewing transaction details**

Transactions can be viewed in the Merchant Back Office via the **Transactions** menu.

To view the details of a transaction:

**1.** Search for the corresponding FullCB transaction.

You can refine the search by:

- Using an extended filter for the payment method.
- Specifying the payment date or the order number.
- **2.** Click on the link in the **Order ID** column.

The **Transaction** tab is displayed by default.

The details include:

• **The payment status**:

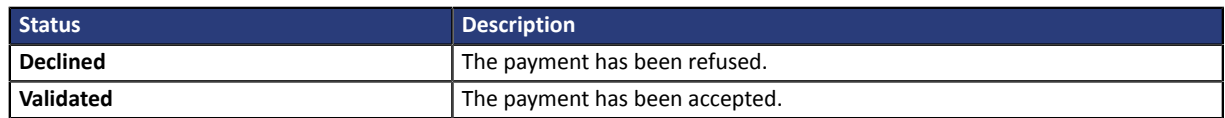

- **The payment type**:
	- **One-off** in case of a payment.
	- **Refund** in case of a refund.
- **The transaction amount**.
- **The Lyra Collect transaction number**.

The **Buyer**tab contains data related to the buyer(billing and shipping address) transmitted in your payment request.

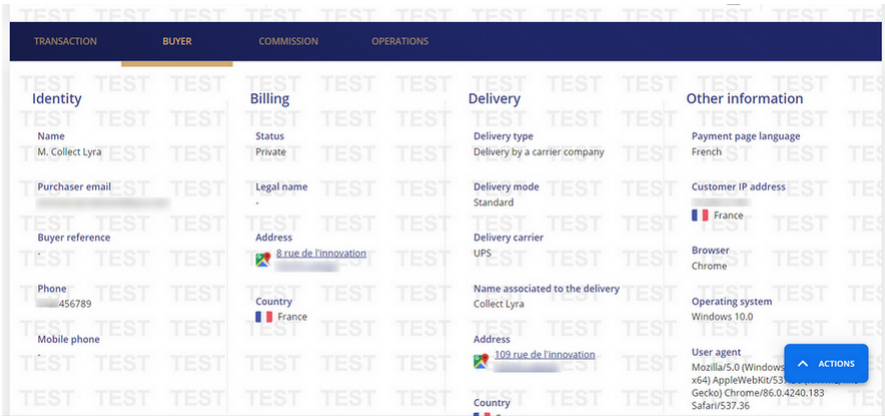

The **Commission** tab indicates the amount of the commission as well as the applied VAT rates.

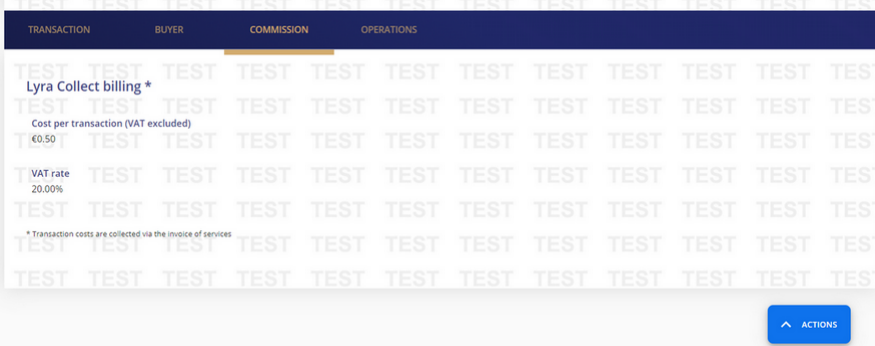

### <span id="page-29-0"></span>**13.2. Making a refund**

**If you have opted forthe MarketPlace offer with LyraCollect, you must use the** *[MarketPlace](https://docs.lyra.com/fr/collect/marketplace/marketplace-webservices-REST/rembourser-un-paiement.html) API***to refund your transactions.**

To initiate a refund request :

- **1.** Display the **Transactions** tab.
- **2.** Select the transaction.

Click on the **Filters** icon ( $\equiv$ ) to search for the relevant transaction if it is not on the transactions list.

**3.** Display the **contextual menu**.

Click on the **...** icon.

- **4.** Click **Refund**. The dialog box **Request a refund for this transaction** appears.
- **5.** Enter the amount to be refunded. The amount to refund cannot be greater than the transaction initial amount.
- **6.** Click on **OK** to save your request.

# <span id="page-30-0"></span>**14. OBTAINING HELP**

Looking for help? Check our FAQ on our website

*<https://docs.lyra.com/en/collect/faq/sitemap.html>*

For any technical inquiries or if you need any help, contact *[technical](https://www.lyra.com/fr/support/) support*.

To help us process your requests, please specify your customer code in your query e.g.: **CLXXXXX, MKXXXXX** or **AGXXXXX**).

This information is available in the Merchant Back Office (top of menu).